STEP <sup>く廻</sup><br>5TE 1

 $\overline{\lambda}$ 

STEP 2

安装软件

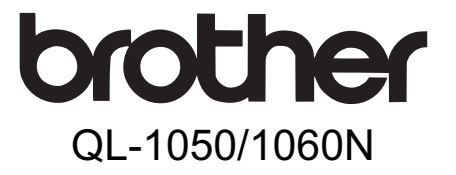

# 标签打印机

# 使用说明书

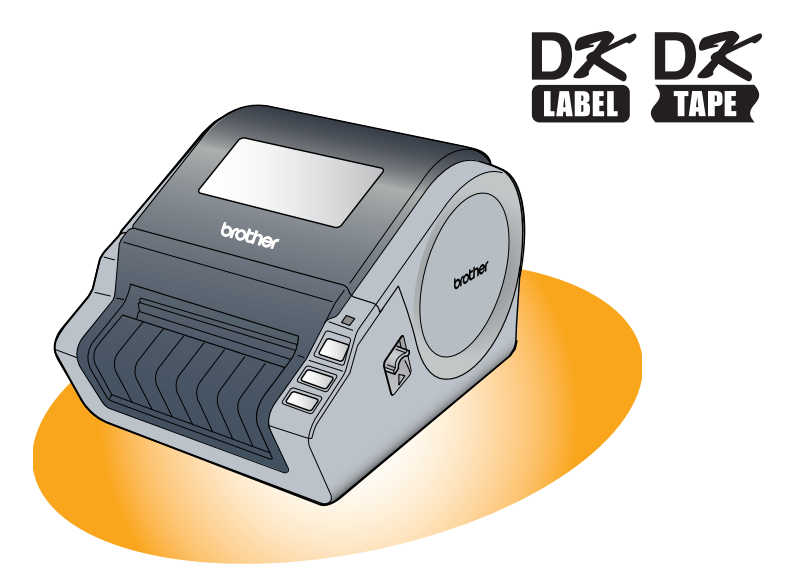

使用标签打印机之前,请务必阅读并理解本说明书。建议您将本说明书放在方便查 阅的地方以备随时参考。

STEP 3

感谢您购买 Brother QL-1050/1060N。 本说明书简要描述了开始使用 Brother QL-1050/1060N 的步骤。 有关详细信息,请参阅软件使用说明书。

#### 产品中有毒有害物质或元素的名称及含量

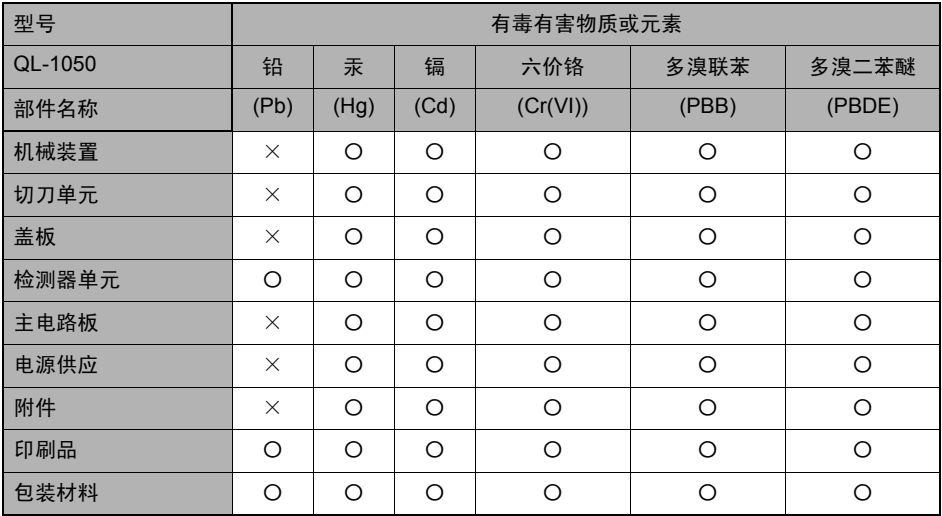

备注:

○:表示该有毒有害物质在该部件所有均质材料中的含量均在 SJ/T11363-2006 标准规定的限量要求以下。 ×:表示该有毒有害物质至少在该部件的某一均质材料中的含量超出 SJ/T11363-2006 标准规定的限量要求。

(由于技术或经济的原因暂时无法实现替代或减量化)

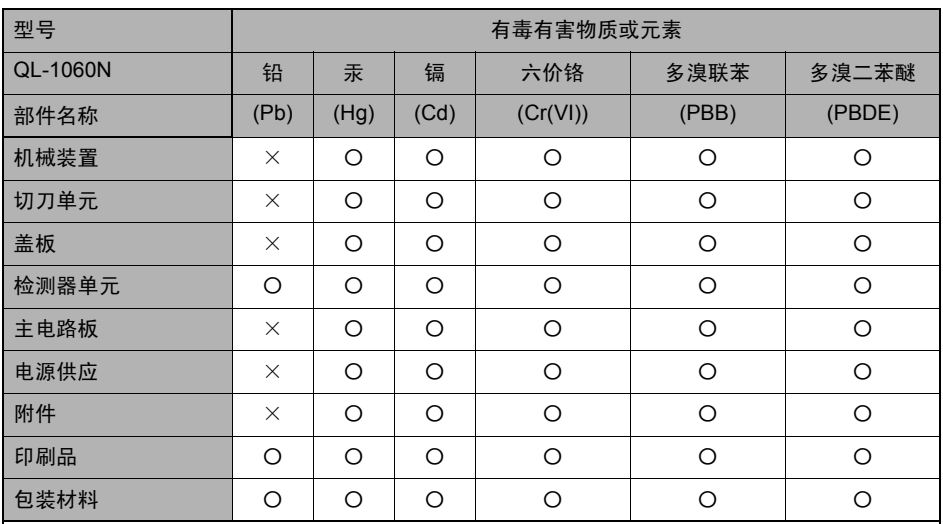

备注:

○:表示该有毒有害物质在该部件所有均质材料中的含量均在 SJ/T11363-2006 标准规定的限量要求以下。

×:表示该有毒有害物质至少在该部件的某一均质材料中的含量超出 SJ/T11363-2006 标准规定的限量要求。 (由于技术或经济的原因暂时无法实现替代或减量化)

# <span id="page-2-2"></span><span id="page-2-1"></span><span id="page-2-0"></span>目录

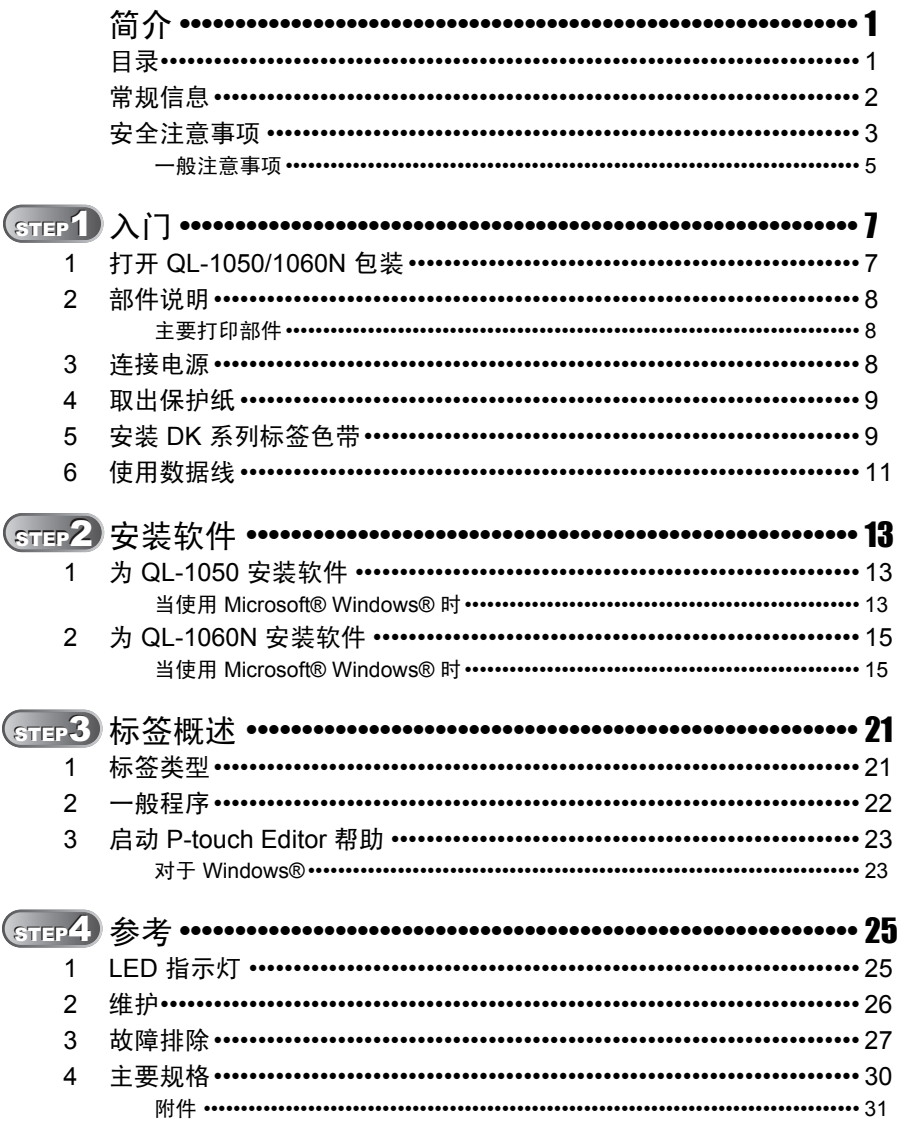

U

简介

STEP<br>1

 $\gtrsim$ 

 $\begin{array}{c}\n \text{STEP }\\
2\n \end{array}$ 

安装软件

STEP<br>3

标签概述

**STEP** 

参考

## <span id="page-3-0"></span>常规信息

#### ■编辑和出版声明

本说明书在兄弟工业株式会社的监督下编辑和出版,其中包括最新的产品说明和规格。

本说明书的内容及本产品的规格如有变更,恕不另行通知。

Brother 公司保留在不另行通知的情况下,对其中所包含的规格和材料进行更改的权利,同 时由于使用由于任何所引用的材料所造成的损害 (包括结果性损害),包括但不限于印刷 上的错误和其他与此出版物相关的错误, Brother 公司将不承担责任。 取决于您的操作系统或打印机的不同,本说明书中的屏幕图像可能会有所不同。

© 2011 Brother Industries Ltd.

#### ■商标

Brother 标识是兄弟工业株式会社的注册商标。

Brother 是兄弟工业株式会社的注册商标。

© 2011 Brother Industries, Ltd. 版权所有。

Microsoft®、Windows Vista®、Windows Server® 和 Windows® 是微软公司在美国或其他 国家 / 地区的注册商标或商标。

本文档中所使用的其他软件或产品的名称都是开发它们的相应公司的商标或注册商标。 本指南中提及其软件所有权的每个公司都具有其专有软件的特定软件许可协议。 本使用说明书以及软件使用说明书中所提及的所有其他商标和产品名称都是其相应公司的 注册商标。

### ■ 本说明书中使用的符号

本说明书中通用的符号如下所示:

此符号显示应遵循的信息或说明。以防止损坏设备或其它物品

此符号显示能够帮助您更好地理解并更加有效地使用打印机的信息或说明。 总经销商

#### 兄弟(中国)商业有限公司

上海市遵义路100号虹桥上海城A座23楼 全国服务热线∶ 95105369<br>工作时间∶ 9:00~18:0 9:00~18:00 (周六、周日及法定节假日除外) 售后服务网站: www.95105369.com 耗材购买及公司网站: www.brother-cn.net

### 3

高介

**STE** 

## 安全注意事项

请阅读并理解所有这些说明并将其保存以备日后参考。请遵循标记在产品上的所有警告和 说明。

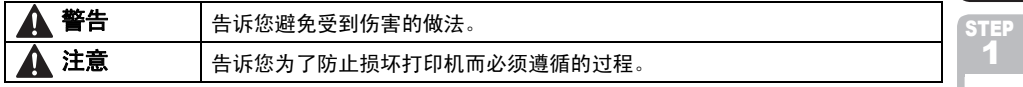

本说明书中使用的符号如下所示:

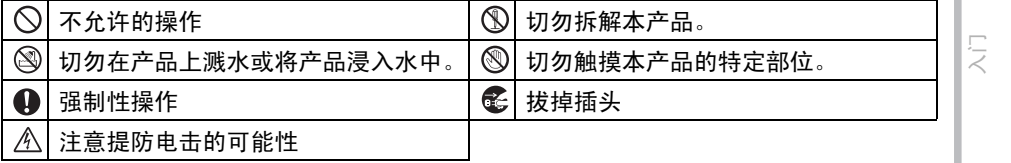

### ■ 安全使用打印机

<span id="page-4-0"></span>![](_page_4_Picture_206.jpeg)

参考

![](_page_5_Picture_163.jpeg)

4

Ū

![](_page_6_Figure_0.jpeg)

5

STEP 1

简介

![](_page_6_Picture_1.jpeg)

### **DK** 系列标签色带 (**DK** 定长标签、 **DK** 连续标签)

**▲ 请小心不要掉落DK系列标签色带。 ▲ DK系列标签色带使用热敏纸和热敏薄膜。** 

标签底色和印迹都会在太阳和热的条件下 褪色。请勿在要求持久性的户外条件下使 用DK系列标签色带。

取决于区域、材料和环境条件,标签可能 脱皮或变得无法清除,标签的颜色可能 会变化或转移到其他物体上。在应用标 签之前,请检查环境条件和材料。可以将 一小张标签粘贴到目标表面上不显眼的 地方,以此来测试标签。

### <span id="page-6-0"></span>一般注意事项

#### ■ 标签打印机

- 标签打印机为精密仪器。请勿摔落、击打或以其他方式重击标签打印机。
- 请勿通过 DK 标签色带盒盖提起标签打印机。此盖可能会脱落,从而可能导致标签打印 机跌落造成损坏。
- 如果将标签打印机放在电视机、无线电等设备附近,标签打印机可能会发生故障。请不 要在能够导致电磁干扰的任何设备附近使用标签打印机。
- 请勿将任何物体插入或堵塞标签输出口、 USB 端口、串行端口或 LAN 端口。
- 请仅使用标签打印机随附的接口数据线 (USB 数据线)。
- 如果长期不使用标签打印机,请将 DK 系列标签色带从其中取出。
- 请勿在 DK 标签色带盒盖打开时尝试打印标签。
- 请勿在打印头附近放置任何金属部件。打印头在使用过程中和刚刚使用完毕时会非常 烫。请勿直接用手接触。

#### ■ 电源线

- 应将标签打印机放在一个易于使用、标准的插座附近。
- DK 系列标签色带 (DK 定长标签、 DK 连续标签)
- •请仅使用正品 Brother 附件和耗材 (带有 PS, PS 标记)。 不要使用任何其他未经授权的 附件或耗材。
- 如果将标签粘贴在潮湿、脏或油滑的表面上,则标签很容易脱落下来。在粘贴标签之前, 首先清洁将要粘贴标签的表面。
- DK 系列标签色带使用热敏纸或热敏薄膜,如果暴露在紫外线、风或雨的条件下,它们会 褪色或从表面上脱落下来。
- 请勿将 DK 系列标签色带直接暴露在阳光、高温、高湿度或满是灰尘的环境中。要将其 贮藏在阴凉的地方。请在打开 DK 系列标签色带包装之后立即使用。
- 如果用指甲或金属物刮擦标签的打印表面,或用沾有水、汗或护肤霜的手触摸打印表面, 都将会导致颜色改变或褪色。
- 请勿将标签贴到任何人、动物或植物上。
- 因为 DK 系列标签色带的末端并没粘贴在标签轴上,所以最后一个标签可能切割不正确。 如果发生这种情况,请将剩余的标签取出,放入新的 DK 系列标签色带,然后重新打印 最后一个标签。

注意:为了解决这个问题,每个 DK 系列标签色带中包含的 DK 标签的数量可能比包装上 所标的数量多。

• 如果将标签贴到表面之后再将其取下,则可能会残留部分标签。请在粘贴新标签之前清 除残留的部分。

氷 榆

STEP<br>4

4简 【 】 【 】 【 〈 〉 】 【 】 】 【 】 】 【 】 】 【 】 】 【 】 】 【 】 】 【 】 】 【 】 】 【 】 】 【 】 】 【 】 】 【 】 】 【 】 】 【 】 】 【 】 】 【 】 】 【 】 】 【 】 】 【 】 】 【 】 】 【 】 】 【 】 】 【 】 】 【 】 】 【 】 】 【 】 】 【 】 】 【 】 】 【 】 】 【 】 】 【 】 】 【 】 】 【 】 】 【 】 [参考](#page-26-0) [标签概述](#page-22-0) [安装软件](#page-14-0)

软件 淤 似

**STEP** 2

**I**<br>I

STEP 3

ijξ

- •某些 DK 系列标签色带的标签使用永久性粘胶。一旦粘贴,这些标签就不容易剥落下来。
- 使用 CD/DVD 标签之前,请确保遵循在 CD/DVD 播放器说明书中关于应用 CD/DVD 标 签的说明。
- 请勿在吸入式 CD/DVD 播放器中使用 CD/DVD 标签,例如其 CD 是滑入到 CD 播放器插 槽中的汽车 CD 播放器。
- 一旦将 CD/DVD 标签粘贴到 CD/DVD 上之后,就不要再将其剥落,否则会导致表面薄层 脱落,从而损坏磁盘。
- 请勿将 CD/DVD 标签粘贴到专用于喷墨打印机的 CD/DVD 磁盘上。标签会很容易从这些 磁盘上脱落下来,且使用贴有已脱落标签的磁盘会造成数据的丢失或损坏。
- 粘贴 CD/DVD 标签时,请使用 CD/DVD 标签卷随附的辅助粘帖定位器。否则可能会损坏 CD/DVD 播放器。
- 用户应对 CD/DVD 标签的粘贴负全责。对因不正确使用 CD/DVD 标签而导致的任何数据 丢失或损坏, Brother 公司不承担任何责任。

#### ■CD-ROM 与软件

- 请勿刮擦 CD-ROM 或将其置于高温或低温环境下。
- 请勿将重物放在 CD-ROM 上或向 CD-ROM 施加压力。
- CD-ROM 中所包含的软件只能与打印机一起使用。有关详细信息,请参阅 CD 上 Licence (许可证)。此软件可安装在办公室中的多台计算机上使用。

<span id="page-8-2"></span><span id="page-8-1"></span><span id="page-8-0"></span>使用打印机之前,请检查包装中是否包括下列物品。如果其中有任何物品丢失或损坏,请 联系您的 Brother 经销商。

#### **QL-1050/1060N**

![](_page_8_Picture_3.jpeg)

![](_page_8_Picture_4.jpeg)

![](_page_8_Picture_5.jpeg)

USB 数据线 **Windows State State State Of The OS** 

![](_page_8_Picture_7.jpeg)

**CD-ROM** 交流电源线

![](_page_8_Picture_9.jpeg)

插头随国家而不同。

标签托槽 **DK** 系列标签色带 (样带)

![](_page_8_Picture_12.jpeg)

Brother QL-1050/1060N 包含两个标签样带: • 一个 DK 定长标签 (102 mm X 152 mm)

- 的标签样带
- 一个 DK 连续纸带 (62 mm)的标签样带

![](_page_8_Figure_16.jpeg)

发光

7

中文

STEP 1

**Z** 

简介

STEP 2

**STEP** 7

示签概述

安装软件

## <span id="page-9-0"></span>**2** 部件说明

<span id="page-9-1"></span>![](_page_9_Picture_2.jpeg)

![](_page_9_Figure_4.jpeg)

<QL-1050>

![](_page_9_Figure_7.jpeg)

 $<$  $QI - 1060N$  $>$ 

![](_page_9_Figure_9.jpeg)

## <span id="page-9-2"></span>**3** 连接电源

将电源线连接到 QL-1050/1060N 上, 然后将电源线插入插座。

- 插入电源线之前,请检查插座电源是否 为 220V-240V 交流电。
	- 使用完 QL-1050/1060N 之后,请将电源 线从插座上拔下。
	- 将电源线从插座中拔出时,请不要拉扯 它。否则可能会损坏电源线中的金属丝。
	- 在安装打印机驱动程序时,请在接到指 示后再将 QL-1050/1060N 连接到计算机 上。

![](_page_9_Picture_16.jpeg)

插头随国家而不同。

9

STEP 1

 $\overline{\lambda}$ 

简介

## <span id="page-10-0"></span>**4** 取出保护纸

机器上带有标签托盘,可以放置最 多 10 张标签纸。

如右图所示,将标签托盘安装到机 器前部。

<span id="page-10-1"></span>• 当使用自动切纸功能连续打印 10 个以 上的标签时,应卸下纸张导件以避免卡纸。

![](_page_10_Picture_5.jpeg)

发光

![](_page_11_Picture_1.jpeg)

11

STEP 1

ミス

合流

## <span id="page-12-0"></span>**6** 使用数据线

包装箱内不含有 RS-232C 数据线 请为您的接口选择合适的数据线。

- USB 数据线 请使用随附的 USB 数据线。
- RS-232C 数据线 请勿使用长于 2.0 米 (6 英尺)的数据线。有关详细信息, 请参阅软件使用说明书中的 "附录–串行数据线"。

![](_page_12_Picture_218.jpeg)

• 网络数据线 (QL-1060N) 对于 10BASE-T 或 100BASE-TX 高速以太网网络,请使用直通式 Category5(或更高) 双绞线数据线。

### 重要事项

为了确保遵循电磁兼容 (EMC)的限制,应使用随附的数据线。 为了确保遵循电磁兼容 (EMC)的限制,应使用屏蔽接数据线。 未经兄弟工业株式会社明确许可的任何更改或修改,都将使用户失去操作 打印机的权力。

- LAN 连接注意事项 (QL-1060N) 请勿将标签打印机连接到超过额定电压的 LAN 线路上。
	- RS-232C 连接注意事项 本设备的 RS-232C 串行接口不是有限电源。

装软件 祴

STEP 2

示签概述

13

STEP 1

**ICI** 

合介

## <span id="page-14-2"></span><span id="page-14-1"></span><span id="page-14-0"></span>**1** 为 **QL-1050** 安装软件

在下列屏幕中的打印机名称可能与您的打印机名称有所不同。 安装软件的过程依计算机操作系统的不同而有所不同。 安装过程如有变更,恕不另行通知。 请在接到指示时再将打印机连接到计算机上。

### <span id="page-14-3"></span>当使用 **Microsoft® Windows®** 时

本部分介绍如何完整安装 P-touch Editor 5.0、打印机驱动程序、软件使用说明书和网络使 用说明书。

下面是在 Windows Vista<sup>®</sup> 中的示例。

1 启动计算机并将 CD-ROM 放入 CD-ROM 驱动器中。 如果 CD-ROM 没有自动启动,请打开其中的文件并双击 "Setup.exe"。

![](_page_14_Figure_7.jpeg)

发光

![](_page_15_Picture_1.jpeg)

15

STEP 1

**ICI** 

合介

# <span id="page-16-0"></span>**2** 为 **QL-1060N** 安装软件

在下列屏幕中的打印机名称可能与您的打印机名称有所不同。 安装软件的过程依计算机操作系统的不同而有所不同。 安装过程如有变更,恕不另行通知。 请在接到指示时再将打印机连接到计算机上。

### <span id="page-16-1"></span>当使用 **Microsoft® Windows®** 时

本部分介绍如何完整安装 P-touch Editor 5.0、打印机驱动程序、软件使用说明书和网络使 用说明书。

下面是在 Windows Vista<sup>®</sup> 中的示例。

1 启动计算机并将 CD-ROM 放入 CD-ROM 驱动器中。 如果 CD-ROM 没有自动启动,请打开其中的文件并双击 "Setup.exe"。

![](_page_16_Picture_7.jpeg)

![](_page_17_Picture_1.jpeg)

![](_page_17_Picture_2.jpeg)

单击 [ 确定 ]。<br>然后, 选择 选择连接方法并单击 [ 下一步 ]。

### 对于 **USB** 数据线用户

![](_page_17_Picture_148.jpeg)

![](_page_17_Picture_6.jpeg)

<span id="page-18-0"></span>![](_page_18_Picture_0.jpeg)

10 单击 [ 完成 ]。  $\overline{\phantom{0}}$ 11 启动软件。 • 依次单击 [开始] - [所有程序(程序)] - [Brother P-touch] - [P-touch Editor 5.0] 以 启动 P-touch Editor。

p 有关软件的详细信息, 请参阅 → "软件使用说明书 (PDF)"。 可通过单击 [ 开始 ] - [ 所有程序(程序)] - [Brother P-touch] - [ 手册 ] - [QL-Series-N] - [ 用户指南 ] 找到 "软件使用说明书" (PDF)。

![](_page_20_Figure_0.jpeg)

 $\overline{\mathbb{R}}$ 

19

中文

![](_page_21_Picture_1.jpeg)

<span id="page-22-2"></span><span id="page-22-1"></span><span id="page-22-0"></span>![](_page_22_Figure_0.jpeg)

<span id="page-23-0"></span>![](_page_23_Figure_1.jpeg)

本部分描述创建标签的一般程序。

![](_page_23_Picture_3.jpeg)

<span id="page-23-1"></span>从标签出口槽中取出标签以防止纸张堵塞。

### ■ 在不连接到计算机的情况下使用标签打印机

创建标签数据并将其传输到标签打印机。(请参阅软件使用说明书 中的 "P-touch Transfer Manager" 一章)

2 使用 P-touch Template 命令打印已传输的模板。(有关 P-touch Template 功能的详细信息,请参阅 CD-ROM 中的手册)。

STEP 1

合流

**STEP** 2

软件

箓

似

**I**<br>I

# <span id="page-24-0"></span>**3** 启动 **P-touch Editor** 帮助

本部分介绍如何在 Windows® 环境中启动 P-touch Editor 帮助。

### <span id="page-24-1"></span>对于 **Windows®**

下面是在 Windows Vista<sup>®</sup> 中的示例。在下列屏幕中的打印机名称可能与您的打印机名称 有所不同。

■ 从 [ 开始 ( ) ] 按钮启动

要启动 P-touch Editor 帮助,请单击 任 务栏中的 [ 开始 ( ) ] 按钮, 指向 [ 所有 程序 (或程序)。 单击 [Brother P-touch] 和 [P-touch Editor 5.0 Help (P-touch Editor 帮助) ]。

 从新建 / 打开对话框启动 启动 P-touch Editor 5.0 并 在出现"新建 / 打开"对话框时,单击"帮助-操作方法"。

 $\mathscr{B}$  如果单击右侧所示的红框中的 "检查更新",则可检查网 站中是否存在 P-touch Editor 的更新。

■ 从 P-touch Editor 启动

单击帮助菜单并选择 P-touch Editor 帮助。

![](_page_24_Figure_11.jpeg)

■ 从捕捉模式启动 单击鼠标右键并选择 P-touch Editor 帮助。

![](_page_24_Picture_13.jpeg)

![](_page_24_Picture_14.jpeg)

![](_page_24_Picture_15.jpeg)

.<br>Rođ

![](_page_24_Picture_16.jpeg)

![](_page_24_Picture_17.jpeg)

氷

榆

# <span id="page-26-2"></span><span id="page-26-1"></span><span id="page-26-0"></span>**1 LED** 指示灯

### ■LED 指示灯的定义

Brother QL 打印机上的 LED 指示灯用于指示当前的操作状态。

![](_page_26_Picture_135.jpeg)

25

简介

标签概述

## <span id="page-27-0"></span>**2** 维护

请按照要求对打印机进行维护。不过,某些环境要求经常地进行维护 (例如,多尘条件 下)。

■ 打印头维护

与打印机一起使用的 DK 系列标签 色带(热敏纸)可自动清洁打印头。 在打印与标签输送期间,当 DK 系 列标签色带经过打印头时,会清洁 打印头。

![](_page_27_Picture_5.jpeg)

- <span id="page-27-1"></span>■ 滚轴维护 切断 DK 标签,并取下标签背衬纸。 然后将标签的粘性面放置在滚轴 上,并清除污垢。
- ■标签输出口维护 如果由于胶黏附在标签输出口而导 致标签堵塞打印机,则请切断电源 线并使用浸过酒精的布料清洁标签 输出口。

![](_page_27_Picture_8.jpeg)

标签输出口

# <span id="page-28-0"></span>Reference **3** 故障排除

如果在使用打印机时发生故障,下列方法可能有助于您解决问题。

### ■ 可能的故障类型

![](_page_28_Picture_293.jpeg)

参考

27

简介

![](_page_29_Picture_302.jpeg)

故障 | おおやすい 解决办法 • 打印机是否被设置为连续打印? 合流 [参考](#page-26-1) 本签概述 化实装软件 心当 心当 心的 医心理 医心理 医心理 医心理 如果是这样的话,请将打印模式设置为缓冲打印。(从 [ 控制面 板 ]-[打印机和传真 ] 中打开打印机属性, 然后单击 [常规 ] 选项 卡中的 [打印首选项...] 按钮。选择 "接收一页数据之后 (After one page of data is received)"选项。 · 或者,断开 LAN 线缆直到 USB 打印完成。 STEP 1 **纸张 图形 选项 技术支持 普通格式 マンマー** ster and 当通过 USB 数据线打印时,打 [102mm x 152mm  $\sqrt{\frac{102m}{m}}$  25 - 最长: 3000 ente co- $153m$ 印机总重复暂停然后再继续打  $\frac{153}{\text{mm}}$  $\boxed{\mathbf{A}}$  102aa 长度(L): 最短:3-最长:127 印。(仅适用于 QL-1060N) 进带(F):  $\overline{\mathfrak{s}}$  $m$  $\overline{z}$ 方向(I): o 86 4[入门](#page-8-0)  $0.8153$ 要制(P):  $\overline{1}$  $\frac{|\mathbf{x}|}{|\mathbf{x}|}$ □排序(C)  $E(x)$ 后量(Q): ● 打印速度优先<br>◎ 打印质量优先 开始打印 (S): ● 开始接收数据后立即打印 ◎ 接收一页数据后打印 标签格式定义(B).... 初始设置(D) **STEP** ■ 輸定 | 取消 | 应用(A) | 2

装软件 祴

29

中文

STEP 3

签概述 張

STEP<br>4

参考

## <span id="page-31-0"></span>**4** 主要规格

### ■产品规格

![](_page_31_Picture_264.jpeg)

### ■操作环境

![](_page_31_Picture_265.jpeg)

\*1 计算机应符合安装操作系统的 Microsoft® 建议要求。

\*2 当安装全部选项的软件时,所要求的可用空间。

\*3 当使用 ESC/P 命令打印时,需要 RS-232C 接口。

\*4 仅适用于 QL-1060N

### <span id="page-32-0"></span>附件

Brother 建议您使用 Brother QL-1050/1060N 的正品耗材。 使用其他产品可能会影响打印质量或造成 Brother QL-1050/1060N 损坏。

■DK 系列标签色带

### DK 定长标签

![](_page_32_Picture_261.jpeg)

### DK 连续标签

![](_page_32_Picture_262.jpeg)

STEP 2

STEP<sub>4</sub>

31

STEP 1

 $\overline{\lambda}$ 

简介

![](_page_35_Picture_0.jpeg)

中国印刷 LB8925001

![](_page_35_Picture_2.jpeg)